## **УНИВЕРСИТЕТСКАЯ БИБЛИОТЕКА ОНЛАЙН РЕГИСТРАЦИЯ С ДОМАШНЕГО КОМПЬЮТЕРА (УДАЛЕННАЯ РЕГИСТРАЦИЯ)**

- 1. Входим на главную страницу ЭБС:<https://biblioclub.ru/>
- 2. Нажимаем на баннер «Университетская библиотека онлайн».

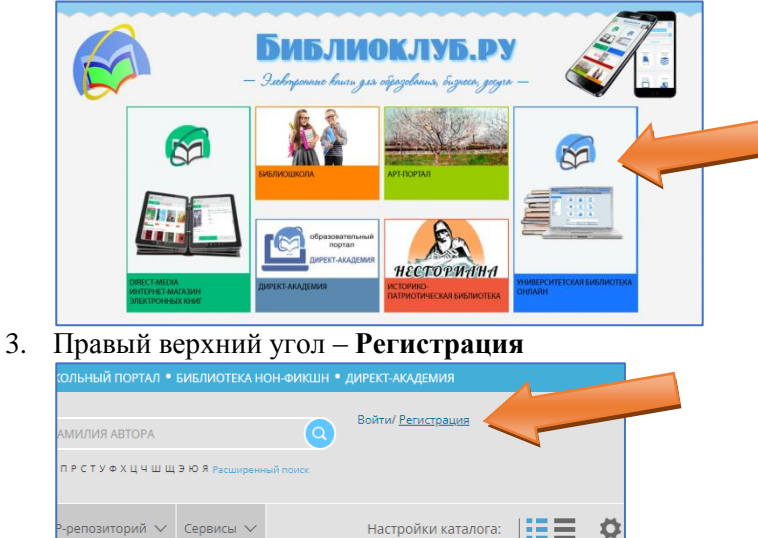

4. Указываем ФИО, дату рождения, адрес эл. почты, логин и пароль для входа на сайт.

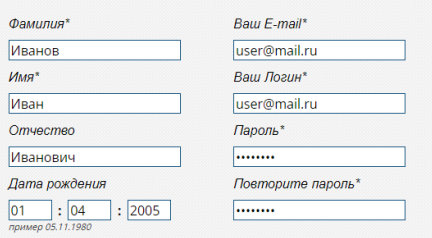

5. Выбираем «Страна» - **Россия**, «Город» - **Хабаровск**, «Пользователь библиотеки» - **Дальневосточный государственный университет путей сообщения**, «Тип профиля» – **Студент**.

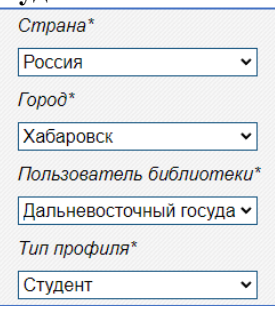

6. Вводим число с картинки в поле, расположенное ниже.

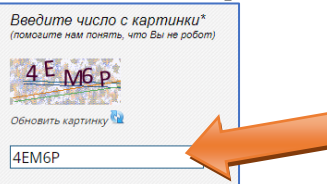

7. Устанавливаем галочку об ознакомлении. Нажимаем кнопку «Зарегистрироваться».

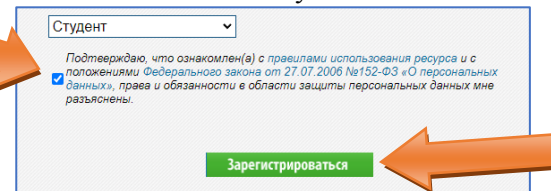

8. Заходим на эл.почту (указанную при регистрации) и подтверждаем регистрацию (переходим по ссылке в письме).

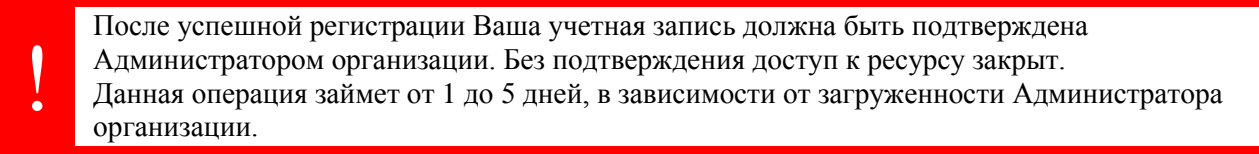